# Oracle® Cloud Using the SAP S/4HANA Cloud Adapter with Oracle Integration 3

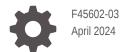

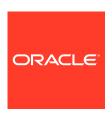

Oracle Cloud Using the SAP S/4HANA Cloud Adapter with Oracle Integration 3,

F45602-03

Copyright © 2022, 2024, Oracle and/or its affiliates.

Primary Author: Oracle Corporation

This software and related documentation are provided under a license agreement containing restrictions on use and disclosure and are protected by intellectual property laws. Except as expressly permitted in your license agreement or allowed by law, you may not use, copy, reproduce, translate, broadcast, modify, license, transmit, distribute, exhibit, perform, publish, or display any part, in any form, or by any means. Reverse engineering, disassembly, or decompilation of this software, unless required by law for interoperability, is prohibited.

The information contained herein is subject to change without notice and is not warranted to be error-free. If you find any errors, please report them to us in writing.

If this is software, software documentation, data (as defined in the Federal Acquisition Regulation), or related documentation that is delivered to the U.S. Government or anyone licensing it on behalf of the U.S. Government, then the following notice is applicable:

U.S. GOVERNMENT END USERS: Oracle programs (including any operating system, integrated software, any programs embedded, installed, or activated on delivered hardware, and modifications of such programs) and Oracle computer documentation or other Oracle data delivered to or accessed by U.S. Government end users are "commercial computer software," "commercial computer software documentation," or "limited rights data" pursuant to the applicable Federal Acquisition Regulation and agency-specific supplemental regulations. As such, the use, reproduction, duplication, release, display, disclosure, modification, preparation of derivative works, and/or adaptation of i) Oracle programs (including any operating system, integrated software, any programs embedded, installed, or activated on delivered hardware, and modifications of such programs), ii) Oracle computer documentation and/or iii) other Oracle data, is subject to the rights and limitations specified in the license contained in the applicable contract. The terms governing the U.S. Government's use of Oracle cloud services are defined by the applicable contract for such services. No other rights are granted to the U.S. Government.

This software or hardware is developed for general use in a variety of information management applications. It is not developed or intended for use in any inherently dangerous applications, including applications that may create a risk of personal injury. If you use this software or hardware in dangerous applications, then you shall be responsible to take all appropriate fail-safe, backup, redundancy, and other measures to ensure its safe use. Oracle Corporation and its affiliates disclaim any liability for any damages caused by use of this software or hardware in dangerous applications.

Oracle®, Java, MySQL and NetSuite are registered trademarks of Oracle and/or its affiliates. Other names may be trademarks of their respective owners.

Intel and Intel Inside are trademarks or registered trademarks of Intel Corporation. All SPARC trademarks are used under license and are trademarks or registered trademarks of SPARC International, Inc. AMD, Epyc, and the AMD logo are trademarks or registered trademarks of Advanced Micro Devices. UNIX is a registered trademark of The Open Group.

This software or hardware and documentation may provide access to or information about content, products, and services from third parties. Oracle Corporation and its affiliates are not responsible for and expressly disclaim all warranties of any kind with respect to third-party content, products, and services unless otherwise set forth in an applicable agreement between you and Oracle. Oracle Corporation and its affiliates will not be responsible for any loss, costs, or damages incurred due to your access to or use of third-party content, products, or services, except as set forth in an applicable agreement between you and Oracle.

# Contents

|   |    | •     | _  | _ | _   |
|---|----|-------|----|---|-----|
| ப | re | ١T    | ลเ | _ | lee |
|   |    | - 1 ( |    |   | Г.  |

| Audience                                                                             | V   |
|--------------------------------------------------------------------------------------|-----|
| Documentation Accessibility                                                          | V   |
| Diversity and Inclusion                                                              | V   |
| Related Resources                                                                    | vi  |
| Conventions                                                                          | vi  |
| Understand the SAP S/4HANA Cloud Adapter                                             |     |
| SAP S/4HANA Cloud Adapter Capabilities                                               | 1-1 |
| What Application Version Is Supported?                                               | 1-2 |
| Workflow to Create and Add an SAP S/4HANA Cloud Adapter Connection to an Integration | 1-2 |
| Create an SAP S/4HANA Cloud Adapter Connection                                       |     |
| Prerequisites for Creating a Connection                                              | 2-1 |
| Prerequisites to Use the Basic Authentication Security Policy                        | 2-1 |
| Prerequisites to Use the Client Certificate-Based Security Policy                    | 2-3 |
| Create a Connection                                                                  | 2-4 |
| Configure Connection Properties                                                      | 2-5 |
| Configure Connection Security                                                        | 2-6 |
| Test the Connection                                                                  | 2-6 |
| Upload a Certificate to Connect with External Services                               | 2-6 |
| Add the SAP S/4HANA Cloud Adapter Connection to an Integration                       |     |
| Basic Info Page                                                                      | 3-1 |
| Invoke Operations Page                                                               | 3-2 |
| Invoke Action Page                                                                   | 3-2 |
| Summary Page                                                                         | 3-3 |
|                                                                                      |     |

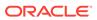

# 4 Implement Common Patterns Using the SAP S/4HANA Cloud Adapter

Use the SAP S/4HANA Cloud Business Partner Records to Create Salesforce Customer Accounts

4-1

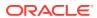

# **Preface**

This guide describes how to configure this adapter as a connection in an integration in Oracle Integration.

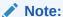

The use of this adapter may differ depending on the features you have, or whether your instance was provisioned using Standard or Enterprise edition. These differences are noted throughout this guide.

#### **Topics:**

- Audience
- Documentation Accessibility
- Diversity and Inclusion
- Related Resources
- Conventions

### **Audience**

This guide is intended for developers who want to use this adapter in integrations in Oracle Integration.

# **Documentation Accessibility**

For information about Oracle's commitment to accessibility, visit the Oracle Accessibility Program website at https://www.oracle.com/corporate/accessibility/.

#### **Access to Oracle Support**

Oracle customers that have purchased support have access to electronic support through My Oracle Support. For information, visit <a href="https://support.oracle.com/portal/">https://support.oracle.com/portal/</a> or visit <a href="https://support.oracle.com/portal/">Oracle Accessibility Learning and Support if you are hearing impaired.</a>

# **Diversity and Inclusion**

Oracle is fully committed to diversity and inclusion. Oracle respects and values having a diverse workforce that increases thought leadership and innovation. As part of our initiative to build a more inclusive culture that positively impacts our employees, customers, and partners, we are working to remove insensitive terms from our products and documentation.

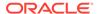

We are also mindful of the necessity to maintain compatibility with our customers' existing technologies and the need to ensure continuity of service as Oracle's offerings and industry standards evolve. Because of these technical constraints, our effort to remove insensitive terms is ongoing and will take time and external cooperation.

# **Related Resources**

See these Oracle resources:

- Oracle Cloud at http://cloud.oracle.com
- Using Integrations in Oracle Integration 3
- Using the Oracle Mapper with Oracle Integration 3
- Oracle Integration documentation on the Oracle Help Center.

# Conventions

The following text conventions are used in this document:

| Convention | Meaning                                                                                                    |
|------------|----------------------------------------------------------------------------------------------------|
| boldface   | Boldface type indicates graphical user interface elements associated with an action, or terms defined in text or the glossary.         |
| italic     | Italic type indicates book titles, emphasis, or placeholder variables for which you supply particular values.                          |
| monospace  | Monospace type indicates commands within a paragraph, URLs, code in examples, text that appears on the screen, or text that you enter. |

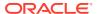

1

# Understand the SAP S/4HANA Cloud Adapter

Review the following conceptual topics to learn about the SAP S/4HANA Cloud Adapter and how to use it as a connection in integrations in Oracle Integration. A typical workflow of adapter and integration tasks is also provided.

#### **Topics:**

- SAP S/4HANA Cloud Adapter Capabilities
- What Application Version Is Supported?
- Workflow to Create and Add an SAP S/4HANA Cloud Adapter Connection to an Integration

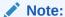

There are overall service limits for Oracle Integration. A service limit is the quota or allowance set on a resource. See Service Limits.

# SAP S/4HANA Cloud Adapter Capabilities

The SAP S/4HANA Cloud Adapter enables you to create an integration with an SAP S/4HANA Cloud application. You can configure the SAP S/4HANA Cloud Adapter as an invoke connection in an integration in Oracle Integration.

The SAP S/4HANA Cloud Adapter provides the following benefits:

- Enables simplified integration with the SAP S/4HANA Cloud application.
- Discovers business objects and operations and provides easy mapping to SAP S/4 HANA business objects.
- Provides invoke (target) connection support for performing the following types of actions against the selected business object and operation:
  - Query (get records from SAP S/4HANA Cloud)
  - Create (create records in SAP S/4HANA Cloud)
  - Update (update records in SAP S/4HANA Cloud)
  - Delete (delete a record in SAP S/4HANA Cloud)
- Supports all custom objects defined by the user and custom fields created at SAP S/ 4HANA Cloud along with the standard objects and fields.
- Supports SAP S/4HANA OData APIs protected using basic authentication and client certificate-based authentication.

The SAP S/4HANA Cloud Adapter is one of many predefined adapters included with Oracle Integration. You can configure the SAP S/4HANA Cloud Adapter as an invoke connection in an integration in Oracle Integration.

# What Application Version Is Supported?

For information about which application version is supported by this adapter, see the Connectivity Certification Matrix.

# Workflow to Create and Add an SAP S/4HANA Cloud Adapter Connection to an Integration

You follow a very simple workflow to create a connection with an adapter and include the connection in an integration in Oracle Integration.

This table lists the workflow steps for both adapter tasks and overall integration tasks, and provides links to instructions for each step.

| Step | Description                                                                                                    | More Information                                                                                                    |
|------|----------------------------------------------------------------------------------------------------|----------------------------------------------------------------------------------------------------|
| 1    | Access Oracle Integration.                                                                                                    | <pre>Go to https://instance_URL/ic/ home</pre>                                                                                            |
| 2    | Create the adapter connections for the applications you want to integrate. The connections can be reused in multiple integrations and are typically created by the administrator. | Create an SAP S/4HANA Cloud<br>Adapter Connection                                                                                         |
| 3    | Create the integration. When you do this, you add trigger (source) and invoke (target) connections to the integration.                                                            | Create Integrations in Using Integrations in Oracle Integration 3 and Add the SAP S/4HANA Cloud Adapter Connection to an Integration      |
| 4    | Map data between the trigger connection data structure and the invoke connection data structure.                                                                                  | Map Data in Using Integrations in<br>Oracle Integration 3                                                                                 |
| 5    | (Optional) Create lookups that map the different values used by those applications to identify the same type of object (such as gender codes or country codes).                   | Manage Lookups in <i>Using</i> Integrations in Oracle Integration 3                                                                       |
| 6    | Activate the integration.                                                                                                    | Activate Integrations in Using Integrations in Oracle Integration 3                                                                       |
| 7    | Monitor the integration on the dashboard.                                                                                                    | Monitor Integrations During Runtime in Using Integrations in Oracle Integration 3                                                         |
| 8    | Track payload fields in messages during runtime.                                                                                                    | Assign Business Identifiers for Tracking Fields in Messages and Track Integration Instances in Using Integrations in Oracle Integration 3 |
| 9    | Manage errors at the integration level, connection level, or specific integration instance level.                                                                                 | Manage Errors in Using Integrations in Oracle Integration 3                                                                               |

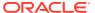

2

# Create an SAP S/4HANA Cloud Adapter Connection

A connection is based on an adapter. You define connections to the specific cloud applications that you want to integrate. The following topics describe how to define connections.

#### **Topics:**

- Prerequisites for Creating a Connection
- Create a Connection
- Upload a Certificate to Connect with External Services

# Prerequisites for Creating a Connection

You must satisfy the following prerequisite to create a connection with the SAP S/4HANA Cloud Adapter.

- Prerequisites to Use the Basic Authentication Security Policy
- Prerequisites to Use the Client Certificate-Based Security Policy

# Prerequisites to Use the Basic Authentication Security Policy

You must satisfy the following prerequisites if you want to use the Basic Authentication security policy with the SAP S/4HANA Cloud Adapter.

- Create a Communication User
- Create a Communication System
- Create a Communication Arrangement

#### **Create a Communication User**

- 1. Log in to the SAP S/4HANA Cloud application with administrator credentials.
- 2. Search for Communication Management in the search box in the upper right pane, then click **Maintain Communication Users** in the search results.
- 3. Click **New** to create a new communication user.
- 4. On the Create Communication User page, enter a user name, description, and password. You can click **Propose Password** to get a system-generated password.

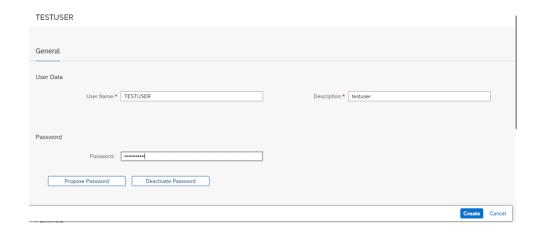

- 5. Copy the user name and password for your communication user. You'll need to enter those values on the Connections page when you configure security for your SAP S/4HANA Cloud Adapter connection in Oracle Integration. See Configure Connection Security.
- 6. Click Create.

#### **Create a Communication System**

Perform the following steps to create a communication system and assign a communication user to the communication system.

- 1. Log in to the SAP S/4HANA Cloud application with administrator credentials.
- 2. Search for Communication Management in the search box in the upper right pane, then click **Communication Systems** in the search results.
- 3. Click **New** to create a new communication system.
- 4. Enter a system ID and system name, then click Create.

#### New Communication System

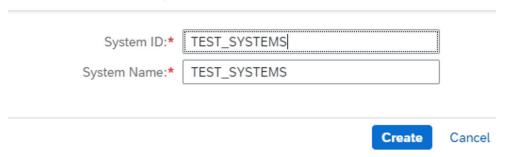

- 5. Click a communication system in the list.
- 6. Under **Technical Data**, enter the host name of your SAP S/4HANA Cloud tenant in the following format.

myxxxxxx.s4hana.ondemand.com

7. Click the User for Inbound Communication tab, then click the add (+) icon.

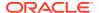

- 8. Assign the communication user you created and select the authentication method as User Name and Password.
- Click Save.

#### **Create a Communication Arrangement**

- 1. Log in to the SAP S/4HANA Cloud application with administrator credentials.
- 2. Search for Communication Management in the search box in the upper right pane, then click **Communication Arrangements** in the search results.
- 3. Click **New** to create a new communication arrangement.
- 4. Select your communication scenario, enter an arrangement name, and click Create.
- 5. Click a communication arrangement in the list. The inbound communication user is automatically assigned.
- **6.** Under **Inbound Services**, the service URL to call the OData service can be found in the following format:

https://your-system-api.s4hana.ondemand.com/sap/opu/odata/sap/API-name

7. Click Save.

# Prerequisites to Use the Client Certificate-Based Security Policy

You must satisfy the following prerequisites if you want to use the Client Certificate-based security policy with the SAP S/4HANA Cloud Adapter.

- Create a Communication User
- Create a Communication System
- Create a Communication Arrangement
- Upload the Client Certificate X.509 Certificate into Oracle Integration

#### **Create a Communication User**

- 1. Log in to the SAP S/4HANA Cloud application with administrator credentials.
- 2. Search for Communication Management in the search box in the upper right pane, then click Maintain Communication Users in the search results.
- 3. Click **New** to create a new communication user.
- **4.** On the Create Communication User page, enter a user name, description, and password. You can click **Propose Password** to get a system-generated password.
- 5. Upload the certificate (.pem file) on the Certificates page. To create a trusted Certificate Authority (CA)-signed X.509 certificate, see S/4HANA Cloud APIs with Client Certificate Authentication.
- 6. Click Create.

#### **Create a Communication System**

Perform the following steps to create a communication system and assign a communication user to the communication system.

1. Log in to the SAP S/4HANA Cloud application with administrator credentials.

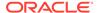

- 2. Search for Communication Management in the search box in the upper right pane, then click **Communication Systems** in the search results.
- 3. Click **New** to create a new communication system.
- 4. Enter a system ID and system name, then click **Create**.
- 5. Click a communication system in the list.
- 6. Under Technical Data, enter localhost in the Host Name field.
- 7. In the **Logical System** field, enter a system name.
- 8. Click the User for Inbound Communication tab, then click the add (+) icon.
- Assign the communication user you created and select the authentication method as SSL Client Certificate.
- 10. Click the User for Outbound Communication tab, then click the add (+) icon.
- **11.** Select the authentication method as **User Name and Password**, and enter the user name and password.
- 12. Click Create.
- 13. Click Save.
- 14. Check that the status is Active.

#### **Create a Communication Arrangement**

Follow the steps to create a communication agreement. See Create Communication Agreement.

#### **Upload the Client Certificate X.509 Certificate into Oracle Integration**

Upload the X.509 client certificate. See Upload a Certificate to Connect with External Services.

### Create a Connection

Before you can build an integration, you must create the connections to the applications with which you want to share data.

To create a connection in Oracle Integration:

- 1. In the navigation pane, click **Design**, then **Connections**.
- Click Create.

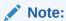

You can also create a connection in the integration canvas. See Define Inbound Triggers and Outbound Invokes.

- 3. In the Create connection panel, select the adapter to use for this connection. To find the adapter, scroll through the list, or enter a partial or full name in the **Search** field.
- 4. Enter the information that describes this connection.

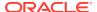

| Element                   | Description                                                                                                    |
|---------------------------|----------------------------------------------------------------------------------------------------|
| Name                      | Enter a meaningful name to help others find your connection when they begin to create their own integrations.                                                                                                    |
| Identifier                | Automatically displays the name in capital letters that you entered in the <b>Name</b> field. If you modify the identifier name, don't include blank spaces (for example, SALES OPPORTUNITY).                                                                                                    |
| Role                      | Select the role (direction) in which to use this connection (trigger, invoke, or both). Only the roles supported by the adapter are displayed for selection. When you select a role, only the connection properties and security policies appropriate to that role are displayed on the Connections page. If you select an adapter that supports both invoke and trigger, but select only one of those roles, you'll get an error when you try to drag the adapter into the section you didn't select. |
|                           | For example, assume you configure a connection for the Oracle Service Cloud (RightNow) Adapter as only an <b>invoke</b> . Dragging the adapter to a <b>trigger</b> section in the integration produces an error.                                                                                                    |
| Keywords                  | Enter optional keywords (tags). You can search on the connection keywords on the Connections page.                                                                                                    |
| Description               | Enter an optional description of the connection.                                                                                                    |
| Share with other projects | <b>Note</b> : This field only appears if you are creating a connection in a project.                                                                                                    |
|                           | Select to make this connection publicly available in other projects. Connection sharing eliminates the need to create and maintain separate connections in different projects.                                                                                                    |
|                           | When you configure an adapter connection in a different project, the <b>Use a shared connection</b> field is displayed at the top of the Connections page. If the connection you are configuring matches the same type and role as the publicly available connection, you can select that connection to reference (inherit) its resources. See Add and Share a Connection Across a Project.                                                                                                    |

#### 5. Click Create.

Your connection is created. You're now ready to configure the connection properties, security policies, and (for some connections) access type.

# **Configure Connection Properties**

Enter connection information so your application can process requests.

1. Go to the **Properties** section.

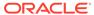

2. In the SAP S4HANA Host field, enter the SAP S/4HANA host name. For example:

https://host name-api.s4hana.ondemand.com

### **Configure Connection Security**

Configure security for your SAP S/4HANA Cloud Adapter connection.

- 1. Go to the Security section.
- From the Security Policy list, select the security policy.
  - Basic Authentication
  - Client Certificate based Security Policy
- 3. If you select Basic Authentication:
  - In the Username field, enter the communication user name that you obtained after performing the steps in the prerequisites section. See Create a Communication User.
  - b. In the Password field, enter the password for the communication user that you obtained after performing the steps in the prerequisites section. See Create a Communication User.
- 4. If you select Client Certificate based Security Policy:
  - In the Identity keystore Alias Name field, provide the identity keystore alias name of the X.509 certificate that you uploaded into Oracle Integration. See Prerequisites to Use the Client Certificate-Based Security Policy.

#### Test the Connection

Test your connection to ensure that it's configured successfully.

- In the page title bar, click Test.
- 2. Wait for a message about the results of the connection test.
  - If the test was successful, then the connection is configured properly.
  - If the test failed, then edit the configuration details you entered. Check for typos, verify URLs and credentials, and download the diagnostic logs for additional details. Continue to test until the connection is successful.
- 3. When complete, click Save.

# Upload a Certificate to Connect with External Services

Certificates allow Oracle Integration to connect with external services. If the external service/endpoint needs a specific certificate, request the certificate and then import it into Oracle Integration.

If you make an SSL connection in which the root certificate does not exist in Oracle Integration, an exception error is thrown. In that case, you must upload the appropriate certificate. A certificate enables Oracle Integration to connect with external services. If the external endpoint requires a specific certificate, request the certificate and then upload it into Oracle Integration.

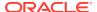

- 1. Sign in to Oracle Integration.
- In the navigation pane, click Settings, then Certificates.
   All certificates currently uploaded to the trust store are displayed on the Certificates page.
- 3. Click Filter to filter by name, certificate expiration date, status, type, category, and installation method (user-installed or system-installed). Certificates installed by the system cannot be deleted.

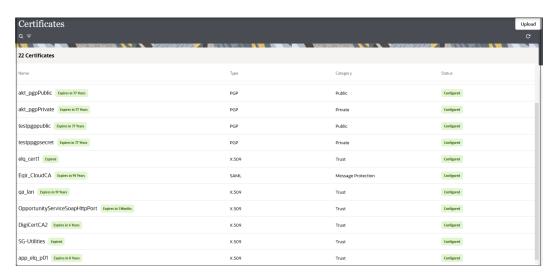

- Click **Upload** at the top of the page.
   The Upload certificate panel is displayed.
- 5. Enter an alias name and optional description.
- 6. In the **Type** field, select the certificate type. Each certificate type enables Oracle Integration to connect with external services.
  - Digital Signature
  - X.509 (SSL transport)
  - SAML (Authentication & Authorization)
  - PGP (Encryption & Decryption)
  - Signing key

#### **Digital Signature**

The digital signature security type is typically used with adapters created with the Rapid Adapter Builder. See Learn About the Rapid Adapter Builder in Oracle Integration in *Using the Rapid Adapter Builder with Oracle Integration 3*.

- Click Browse to select the digital certificate. The certificate must be an X509Certificate.
   This certificate provides inbound RSA signature validation. See Implement Digital Signature Validation (RSA) in Using the Rapid Adapter Builder with Oracle Integration 3.
- 2. Click Upload.

#### X.509 (SSL transport)

- Select a certificate category.
  - a. Trust: Use this option to upload a trust certificate.

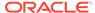

- Click Browse, then select the trust file (for example, .cer or .crt) to upload.
- Identity: Use this option to upload a certificate for two-way SSL communication.
  - i. Click **Browse**, then select the keystore file (.jks) to upload.
  - Enter the comma-separated list of passwords corresponding to key aliases.

#### Note:

When an identity certificate file (.jks) contains more than one private key, all the private keys must have the same password. If the private keys are protected with different passwords, the private keys cannot be extracted from the keystore.

- iii. Enter the password of the keystore being imported.
- c. Click Upload.

#### **SAML (Authentication & Authorization)**

- Note that Message Protection is automatically selected as the only available certificate category and cannot be deselected. Use this option to upload a keystore certificate with SAML token support. Create, read, update, and delete (CRUD) operations are supported with this type of certificate.
- 2. Click Browse, then select the certificate file (.cer or .crt) to upload.
- 3. Click Upload.

#### **PGP (Encryption & Decryption)**

- Select a certificate category. Pretty Good Privacy (PGP) provides cryptographic
  privacy and authentication for communication. PGP is used for signing, encrypting,
  and decrypting files. You can select the private key to use for encryption or
  decryption when configuring the stage file action.
  - **a. Private**: Uses a private key of the target location to decrypt the file.
    - i. Click **Browse**, then select the PGP file to upload.
    - ii. Enter the PGP private key password.
  - **b. Public**: Uses a public key of the target location to encrypt the file.
    - Click Browse, then select the PGP file to upload.
    - ii. In the ASCII-Armor Encryption Format field, select Yes or No.
      - Yes shows the format of the encrypted message in ASCII armor.
         ASCII armor is a binary-to-textual encoding converter. ASCII armor
         formats encrypted messaging in ASCII. This enables messages to be
         sent in a standard messaging format. This selection impacts the
         visibility of message content.
      - No causes the message to be sent in binary format.
    - iii. From the **Cipher Algorithm** list, select the algorithm to use. Symmetrickey algorithms for cryptography use the same cryptographic keys for both

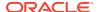

encryption of plain text and decryption of cipher text. The following supported cipher algorithms are FIPS-compliant:

- AES128
- AES192
- AES256
- TDES
- c. Click Upload.

#### Signing key

A signing key is a secret key used to establish trust between applications. Signing keys are used to sign ID tokens, access tokens, SAML assertions, and more. Using a private signing key, the token is digitally signed and the server verifies the authenticity of the token by using a public signing key. You must upload a signing key to use the OAuth Client Credentials using JWT Client Assertion and OAuth using JWT User Assertion security policies in REST Adapter invoke connections. Only PKCS1- and PKCS8-formatted files are supported.

- 1. Select Public or Private.
- 2. Click **Browse** to upload a key file.

  If you selected **Private**, and the private key is encrypted, a field for entering the private signing key password is displayed after key upload is complete.
- **3.** Enter the private signing key password. If the private signing key is not encrypted, you are not required to enter a password.
- 4. Click Upload.

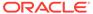

3

# Add the SAP S/4HANA Cloud Adapter Connection to an Integration

When you drag the SAP S/4HANA Cloud Adapter into the invoke area of an integration, the Adapter Endpoint Configuration Wizard is invoked. This wizard guides you through configuration of the SAP S/4HANA Cloud Adapter endpoint properties.

The following sections describe the wizard pages that guide you through configuration of the SAP S/4HANA Cloud Adapter as an invoke in an integration. You cannot use the SAP S/4HANA Cloud Adapter as a trigger in an integration.

#### Topics:

- · Basic Info Page
- Invoke Operations Page
- Invoke Action Page
- Summary Page

# Basic Info Page

You can enter a name and description on the Basic Info page of each adapter in your integration.

| Element                                 | Description                                                                                                    |  |
|-----------------------------------------|----------------------------------------------------------------------------------------------------|--|
| What do you want to call your endpoint? | Provide a meaningful name so that others can understand the responsibilities of this connection. You can include English alphabetic characters, numbers, underscores, and hyphens in the name. You can't include the following characters: |  |
|                                         | No blank spaces (for example, My Inbound Connection)                                                                                                    |  |
|                                         | <ul> <li>No special characters (for example, #;83&amp; or righ(t) now4)</li> <li>except underscores and hyphens</li> </ul>                                                                                                    |  |
|                                         | No multibyte characters                                                                                                    |  |
| What does this endpoint do?             | Enter an optional description of the connection's responsibilities. For example:                                                                                                    |  |
|                                         | This connection receives an inbound request to synchronize account information with the cloud application.                                                                                                    |  |

# **Invoke Operations Page**

Select the action type to perform on the SAP S/4HANA Cloud application.

| Element                                                  | <ul> <li>Query: Retrieves information from the SAP S/4HANA Cloud application corresponding to the selected module and operation.</li> <li>Create: Creates new records in the SAP S/4HANA Cloud application.</li> <li>Update: Updates the existing records in the SAP S/4HANA Cloud application.</li> <li>Delete: Deletes a record from the SAP S/4HANA Cloud application.</li> </ul> |  |
|----------------------------------------------------------|----------------------------------------------------------------------------------------------------|--|
| Which action do you<br>want to perform on SAP<br>S4HANA? |                                                                                                    |  |
| Select Module                                            | Select a module name, such as API_SALES_ORDER_SRV, API_PRODUCT_SRV, and so on.                                                                                                    |  |
| Select Entity                                            | Select an entity name, such as <b>A_CustomerGroupType</b> , <b>A_PlannedOrderCapacityType</b> , and so on.                                                                                                    |  |
| Select Operation                                         | Select an operation name, such as <b>Get specific item from the collection A_SalesOrderType</b> .                                                                                                    |  |

# **Invoke Action Page**

If you selected **Query** on the Operations page, the following options are displayed.

| Element                                                                                     | Description                                                                                                    |
|---------------------------------------------------------------------------------------------|----------------------------------------------------------------------------------------------------|
| Configure \$expand query option. This enables to expand navigation properties in response.  | Select this checkbox if you want to make use of the \$expand option in the query. As a result, the selected response property/ properties appears/appear as expanded in the response.                                                                                                    |
|                                                                                             | <ul> <li>If you select this checkbox, the following options are displayed.</li> <li>Filter by navigation property name: Type the initial letters of the navigation property name to filter the display of names in the list.</li> </ul>                                                                                                    |
|                                                                                             | <ul> <li>Configure expand parameters: Select the navigation<br/>property such as to_BillingDocument, to_CustomerGroup,<br/>and so on.</li> </ul>                                                                                                    |
|                                                                                             | <ul> <li>Your selected expand parameters: Displays the selected<br/>navigation property.</li> </ul>                                                                                                    |
| Configure \$select option. This enables to select only the required properties in response. | Select this checkbox to limit the properties to receive in the response. If you do not select this checkbox, all the fields appear in the response by default.  If you select this checkbox, the following options are displayed.  Filter by field name: Type the initial letters of the field name to filter the display of names in the list.  Configure fields: Select a field such as CustomerGroup, |
|                                                                                             | SalesOrder, and so on.                                                                                                    |
|                                                                                             | <ul> <li>Your selected fields: Displays the selected fields.</li> </ul>                                                                                                    |

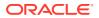

# **Summary Page**

You can review the specified adapter configuration values on the Summary page.

| Element | Description                                                                                                    |
|---------|----------------------------------------------------------------------------------------------------|
| Summary | Displays a summary of the configuration values you defined on previous pages of the wizard.                                                                                                    |
|         | The information that is displayed can vary by adapter. For some adapters, the selected business objects and operation name are displayed. For adapters for which a generated XSD file is provided, click the XSD link to view a read-only version of the file. |
|         | To return to a previous page to update any values, click the appropriate tab in the left panel or click <b>Go back</b> .                                                                                                    |
|         | To cancel your configuration details, click Cancel.                                                                                                    |

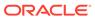

4

# Implement Common Patterns Using the SAP S/4HANA Cloud Adapter

You can use the SAP S/4HANA Cloud Adapter to implement the following common pattern.

#### Topics:

 Use the SAP S/4HANA Cloud Business Partner Records to Create Salesforce Customer Accounts

# Use the SAP S/4HANA Cloud Business Partner Records to Create Salesforce Customer Accounts

You can use the business partner (customer) records of SAP S/4HANA Cloud to create customer accounts in the Salesforce application. The business partner (customer) records updated in SAP S/4HANA Cloud are fetched and the business partner address details are used to create accounts in the Salesforce application. This implementation pattern provides an overview of the steps.

- 1. Create a schedule integration.
- 2. Create a schedule variable to store the last run time.

\$lastrun=""

- 3. Drag an SAP S/4HANA Cloud Adapter into the canvas and configure it as follows to get all the business partner records available in the host URL configured in the SAP S/4HANA Cloud connection.
  - a. On the Basic info page, provide an endpoint name.
  - b. On the Operations page, select the Query action, API\_BUSINESS\_PARTNER module, A\_BusinessPartnerType entity, and GetAll entities in the collections of A\_BusinessPartnerType operation.
  - c. On the Action page, select the Configure \$expand query option. This allows to expand navigation properties in response check box.
  - d. Select the required navigation property from the Configure expand parameters list (for this example, to\_BusinessPartnerAddress, to\_BusinessPartnerBank, to\_BusinessPartnerContact, to\_Customer, and so on are selected).
  - e. On the Summary page, review your selections.
- 4. Drag a for-each action into the canvas and assign results as the repeating element.
- 5. Drag a switch action into the canvas to check whether or not the business partner (customer) record is null.

customer=""

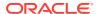

When the business partner (customer) record is not null, an SAP S/4HANA Cloud Adapter is configured to get the business partner address. These business partner address details are used to create the customer accounts in Salesforce.

- Drag a second SAP S/4HANA Cloud Adapter into the canvas and configure it as follows.
  - a. On the Basic info page, provide an endpoint name.
  - b. On the Operations page, select the Query action,
     API\_BUSINESS\_PARTNER module, A\_BusinessPartnerAddressType entity, and Get specific item from the collection
     A BusinessPartnerAddressType operation.
  - c. On the Action page, select the Configure \$expand query option. This allows to expand navigation properties in response check box.
  - d. Select the required navigation property from the Configure expand parameters list (for this example, to\_AddressUsage, to\_EmailAddress, to\_FaxNumber, to\_MobilePhoneNumer, to\_PhoneNumer, and to\_URLAddress are selected).
  - e. On the Summary page, review your selections.
- 7. Perform the required mapping.
- 8. Drag a Salesforce Adapter into the canvas and configure it as follows:
  - a. On the Basic Info page, provide a name.
  - b. On the Action page, select **Create**, **Update Or Delete Information**.
  - c. On the Operations page, select the Create operation, Account business object, and Use Default Header check box.
  - **d.** On the Summary page, review your selections.
- In the mapper, map Account Number to Customer, Billing City to City Name, Billing Zip/Postal Code to Postal Code, and Account Name to Business Partner Name.
- **10.** When complete, save and activate the integration.

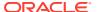